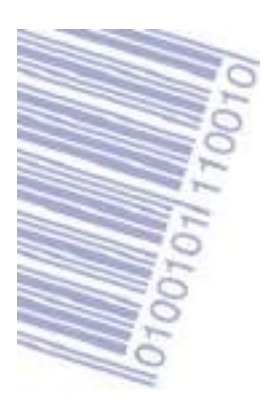

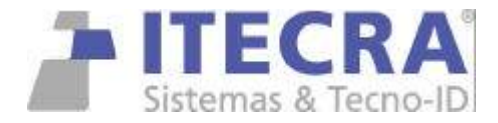

# **INSTALACION Y DESINTALACION DE DRIVER DE DATAMAX VALIDO PARA TODOS LOS MODELOS en Windows 2000 y XP**

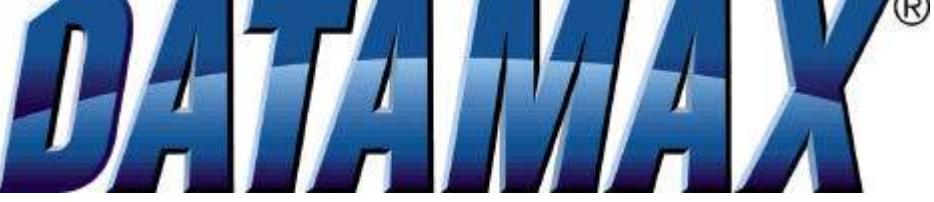

#### **INSTALACIÓN POR PRIMERA VEZ**

- 1) si la impresora va conectada al puerto LPT (paralelo) o RS232 (SERIE), pasar el punto 5
- 2) si la impresora va conectada al puerto usb (Este proceso hace que se cree en Windows el puerto virtual USB00X) en caso de no existir.
- 3) dejar que windows la reconozca, hasta que salga la siguiente pantalla

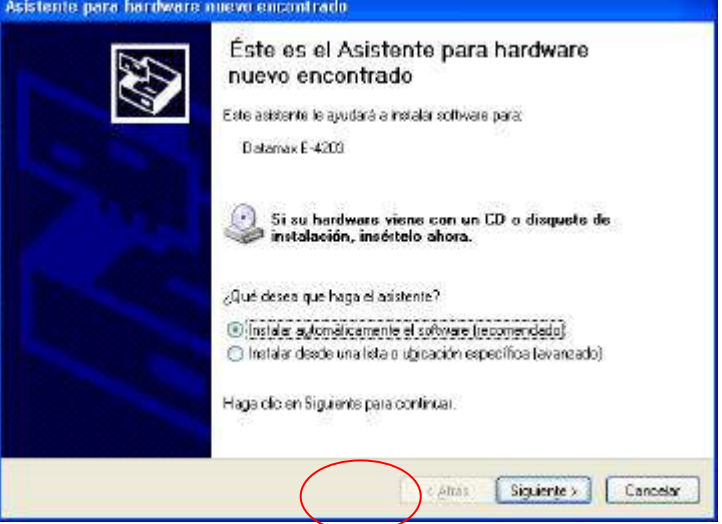

- 4) seleccionar **CANCELAR**, de esta forma queda creado el puerto virtual en caso de no haber estado creado con anterioridad. (ignorar el mensaje emergente que aparecerá en la barra inferior)
- 5) Ejecutar ahora el instalador que está ubicado en el Cdrom de ITECRA en la ruta DATAMAX \ DRIVER " drivers-all-datamax.exe"

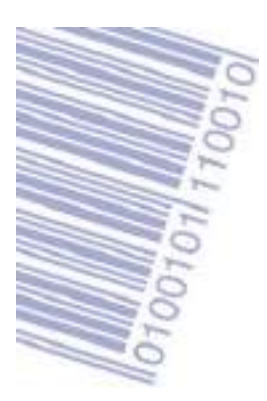

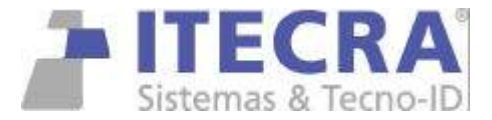

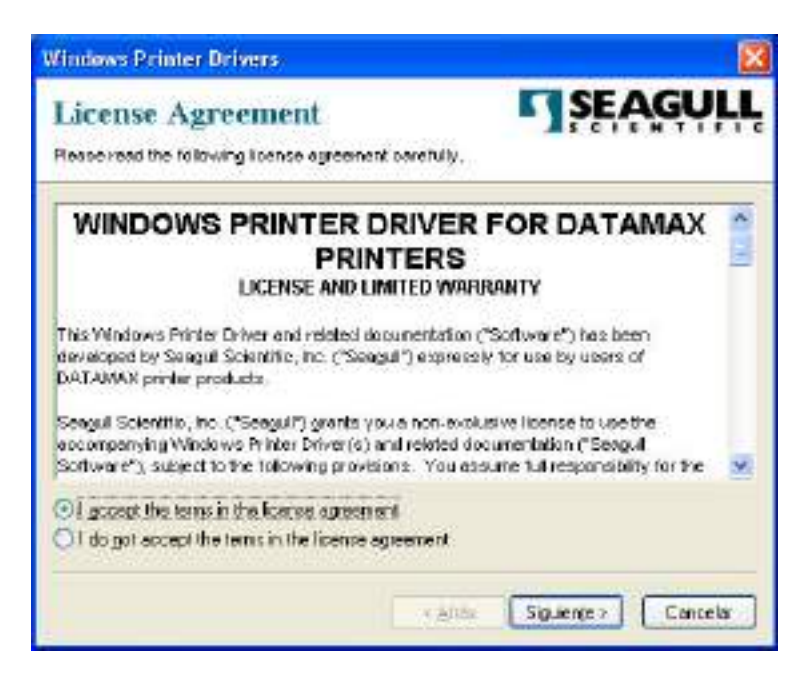

#### Aceptar las condiciones de licenciamiento

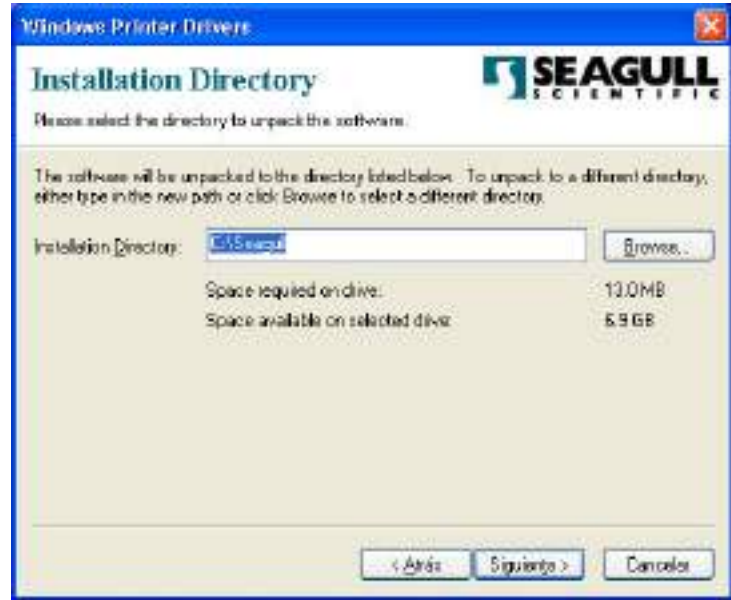

e indicar la ruta c:\seagull

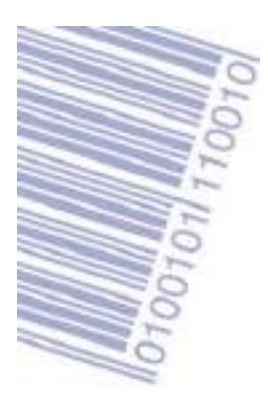

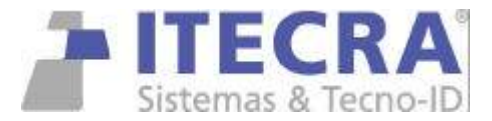

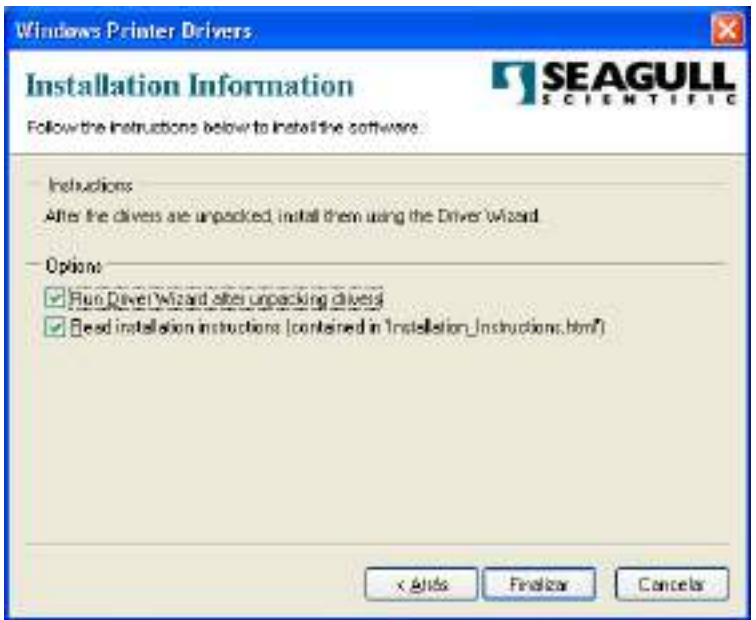

dar clic en Finalizar

esperar que se descompriman los archivos.

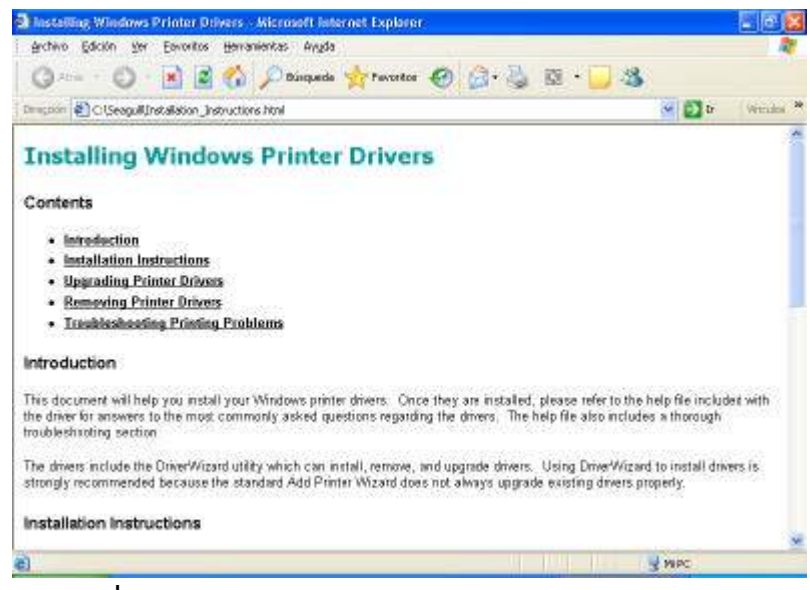

si sale esta ventana, cerrarla.

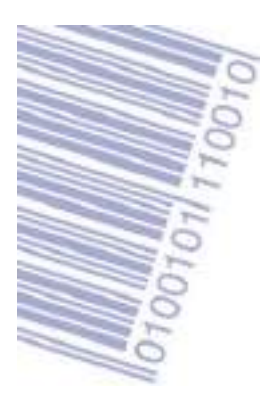

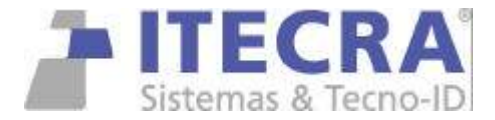

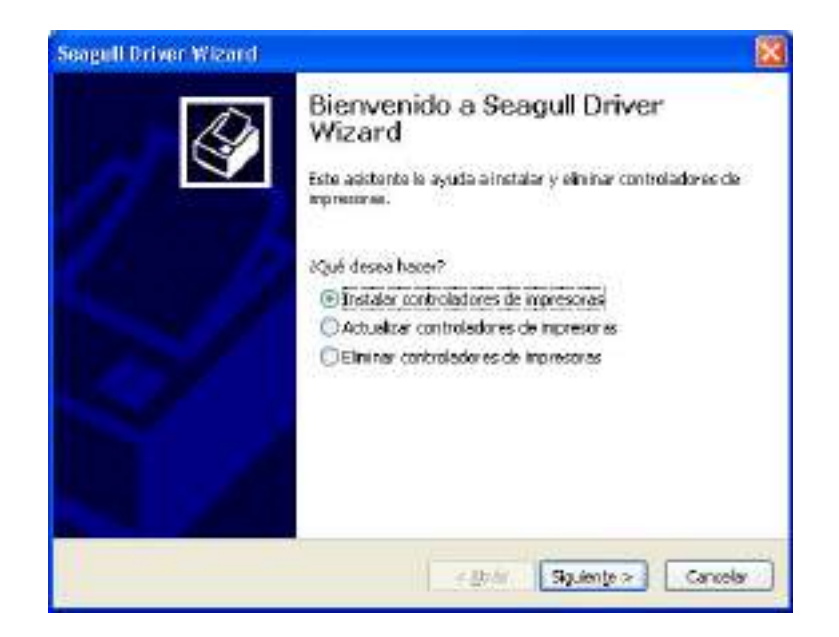

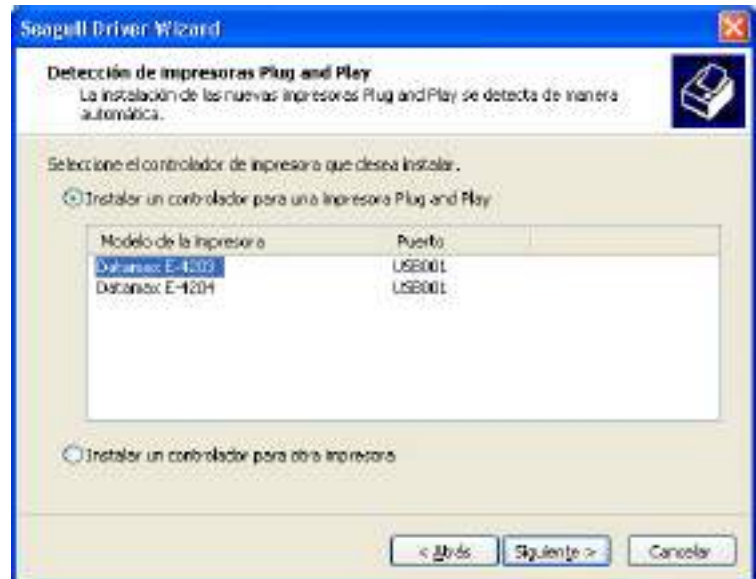

![](_page_4_Picture_0.jpeg)

![](_page_4_Picture_1.jpeg)

![](_page_4_Picture_33.jpeg)

![](_page_4_Picture_3.jpeg)

![](_page_5_Picture_0.jpeg)

![](_page_5_Picture_1.jpeg)

![](_page_5_Picture_2.jpeg)

![](_page_5_Picture_44.jpeg)

Ya esta listo el driver para ser utilizado por Windows.

NOTA: si la conexión es por puerto USB tener en cuenta que cada puerto tiene un numero USB001, USB002, USB003 y USB004.

Si lo instalamos en el USB001, y luego conectamos la impresora en el puerto USB002, pedirá nuevamente el driver de instalación.

Si el sistema solicita el CDROM del driver, poner el cdrom entregado por ITECRA e indicar la ruta del driver, ?:\DATAMAX\DRIVER\SEAGULL (donde "?"es la unidad del cdrom)

![](_page_6_Picture_0.jpeg)

![](_page_6_Picture_1.jpeg)

## **DESINTALAR LOS DRIVER DE DATAMAX**

1) ejecutar el instalador " drivers-all-datamax.exe"

![](_page_6_Picture_4.jpeg)

Aceptar las condiciones de licenciamiento

![](_page_6_Picture_6.jpeg)

optar por INSTALAR O ELIMINAR CONTROLADORES DE IMPRESORAS

![](_page_6_Picture_8.jpeg)

Adolfo Calle 1111 Dorrego M5626BDW Mendoza Argentina - PBX: (0261) 4315238 - www.itecra.com - info@itecra.com Sistemas de gestión Tango / Control de horarios / Códigos de barra - Impresoras térmicas - Lectores de códigos de barra / Colectores de datos / Etiquetas autoadhesivas y ribbon / Aplicadoras automáticas de etiquetas autoadhesivas

![](_page_7_Picture_0.jpeg)

![](_page_7_Picture_1.jpeg)

optar por eliminar de manera automatica todos los controladores Seagull.

![](_page_7_Picture_26.jpeg)

Seguir los pasos que indique el sistema y reiniciar el computador. Luego instalar los driver correctamente.

#### pulsar finalizar

![](_page_8_Picture_0.jpeg)

![](_page_8_Picture_1.jpeg)

## **CAMBIO DE PUERTO USB**

Cuando conectamos la impresora a otro puerto USB , windows nos solicitará la instalación Del driver para la impresora conectada en el nuevo USB.

![](_page_8_Picture_4.jpeg)

optar por instalar desde una lista o ubicación especifica

![](_page_8_Picture_38.jpeg)

Adolfo Calle 1111 Dorrego M5626BDW Mendoza Argentina - PBX: (0261) 4315238 - www.itecra.com - info@itecra.com Sistemas de gestión Tango / Control de horarios / Códigos de barra - Impresoras térmicas - Lectores de códigos de barra /<br>Colectores de datos / Etiquetas autoadhesivas y ribbon / Aplicadoras automáticas de etiquetas autoad

![](_page_9_Picture_0.jpeg)

![](_page_9_Picture_1.jpeg)

![](_page_9_Picture_2.jpeg)

como ya tiene instalado el driver con anterioridad, mostrará la siguiente pantalla:

![](_page_9_Picture_30.jpeg)

seleccionamos el modelo de impresora que corresponda con la conectada y pulsamos siguiente.

Aparecerá el cuadro de firma de windows.

![](_page_10_Picture_0.jpeg)

![](_page_10_Picture_1.jpeg)

![](_page_10_Picture_30.jpeg)

optar por continuar.

Si en el intermedio de la instalación el software nos pide el Cdrom de Datamax, poner el entregado por ITECRA y seleccionar el directorio c:\seagull y aceptar.

![](_page_10_Picture_5.jpeg)